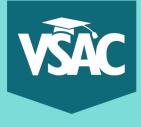

## How to Create a MyVSAC Account

Navigate to <u>vsac.org</u> and click on "MyVSAC" on the top right corner

MyVSAC

Turn Over

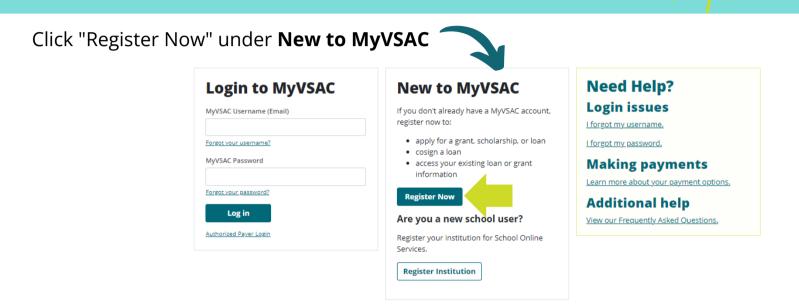

Fill in the details in each field and click "Register"

| First name                                          |                                                              |
|-----------------------------------------------------|--------------------------------------------------------------|
|                                                     | 1001-b                                                       |
| mail address (This will be your MyVSAC username)    | Note: Do <b>not</b> use a school-b                           |
| Avoid using school or work email address.           |                                                              |
| ocial Security Number (all 9 digits without dashes) | Confirm Social Security Number (all 9 digits without dashes) |
| 00000000                                            | 00000000                                                     |
| ate of birth                                        |                                                              |
| mm/dd/yyyy                                          |                                                              |
|                                                     | - This                                                       |
|                                                     | Register                                                     |

Get More Help:

Online at https://www.vsac.org/faqs/myvsac-account-access By Phone at (833) 819-0087

## You're not done yet!

## Check your email for an activation link, it will be from INFO@vsac.org

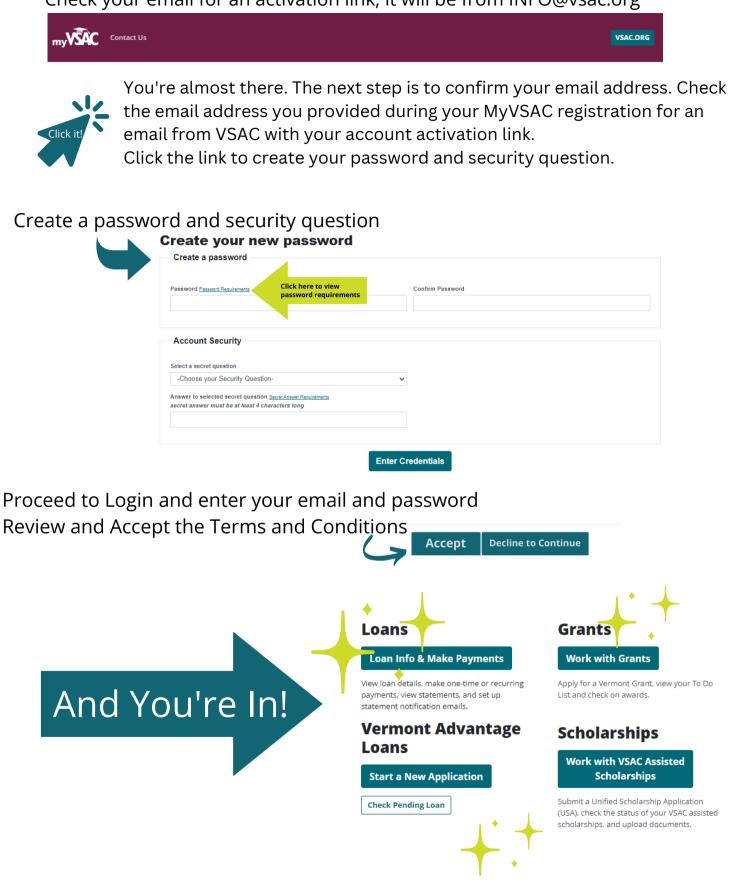

## Get More Help:

Online at https://www.vsac.org/faqs/myvsac-account-access By Phone at (833) 819-0087